## **Інструкція щодо завантаження сертифікатів КЕП осіб, які уповноважені підписувати первинні документи.**

Сертифікати – унікальні файли що використовуються для перевірки підпису, вони мають розширення .crt, .pem, .cer. Для отримання сертифікату з КЕП можна скористатись сервісом ДІЯ [\(https://ca.diia.gov.ua/certificates-search\)](https://ca.diia.gov.ua/certificates-search).

Для передачі сертифікатів користувачів передбачено наступні варіанти:

1. Завантажити сертифікат КЕП в особистому кабінеті через веб-сайт ДП «Гарантований покупець».

2. Надіслати сертифікати на електронну пошту cert@gpee.com.ua Гарантованого покупця.

Також потрібно надіслати офіційний лист до ДП «Гарантований покупець» за підписом керівника підприємства щодо надання сертифікатів осіб, які уповноважені підписувати Акти, із зазначенням їх серійних номерів сертифікатів.

## **Про розділ сертифікати**

На веб-сайті ДП «Гарантований покупець» в особистому кабінеті ВАД додано сторінку «Сертифікати» (рис. 1), на якій можна переглянути наявні і додати нові сертифікати.

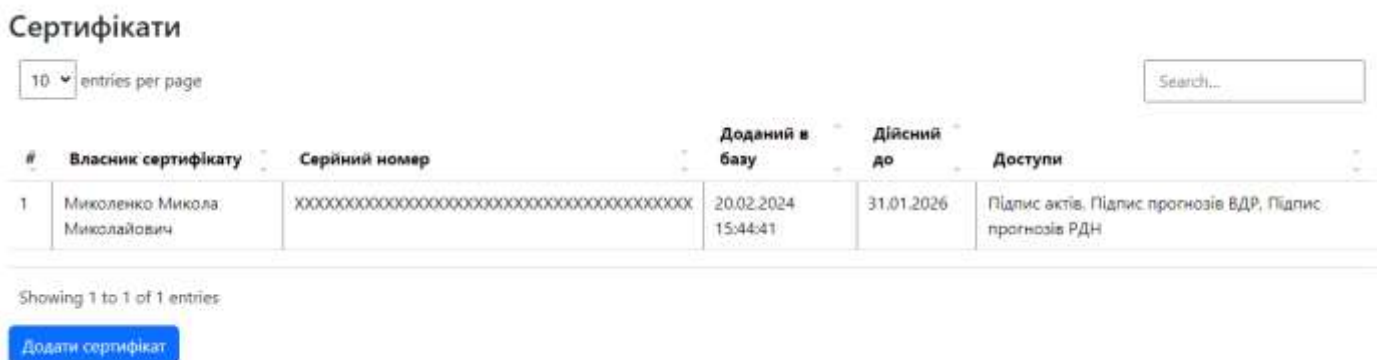

*Рисунок 1 – приклад сторінки «Сертифікати».*

Для того, щоб додати сертифікат, необхідно натиснути кнопку «Додати сертифікат», після чого відкриється вікно (рис 2). В цьому вікні необхідно обрати файл сертифікату з диску і натиснути кнопку «Перевірити». Після успішної перевірки буде відображена інформація про сертифікат, що ви завантажуєте, і стане доступна кнопка «Підтвердити». Після її натискання буде виведено повідомлення про успішне додавання сертифікату і сертифікат з'явиться в таблиці (рис. 1), або помилку.

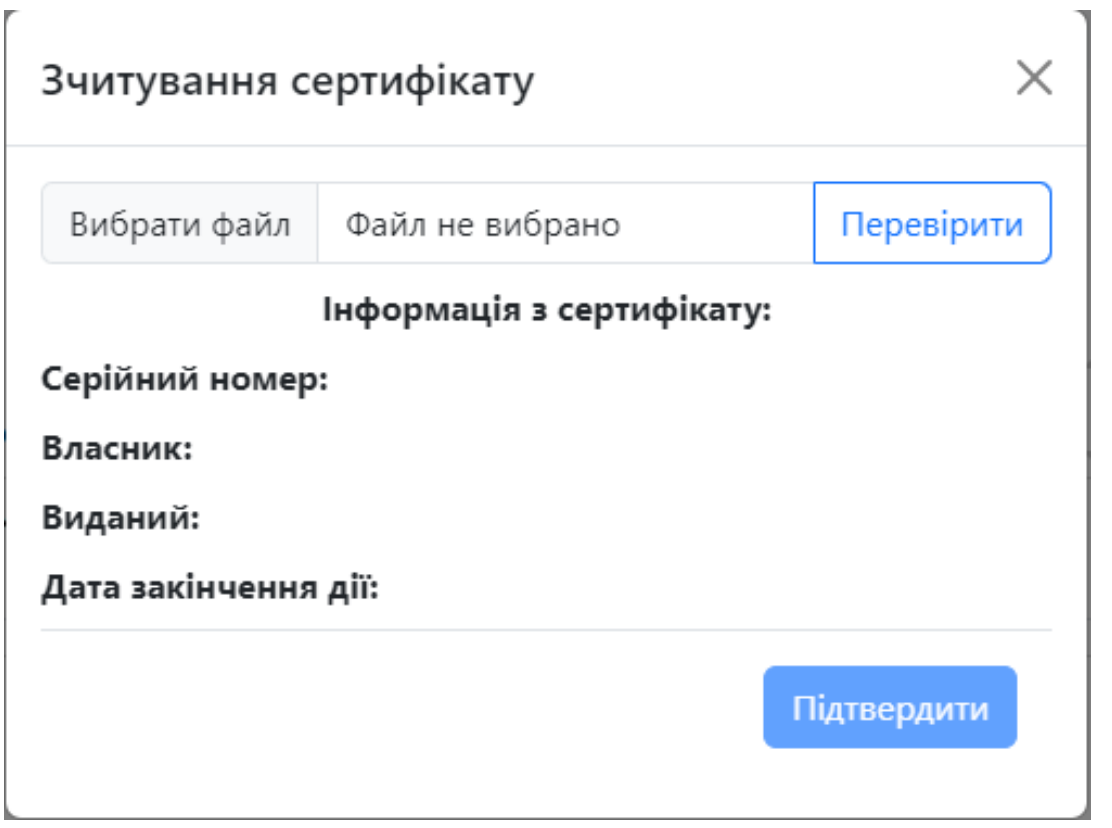

*Рисунок 2 – вікно додавання сертифікату.*

 $\bar{z}$ 

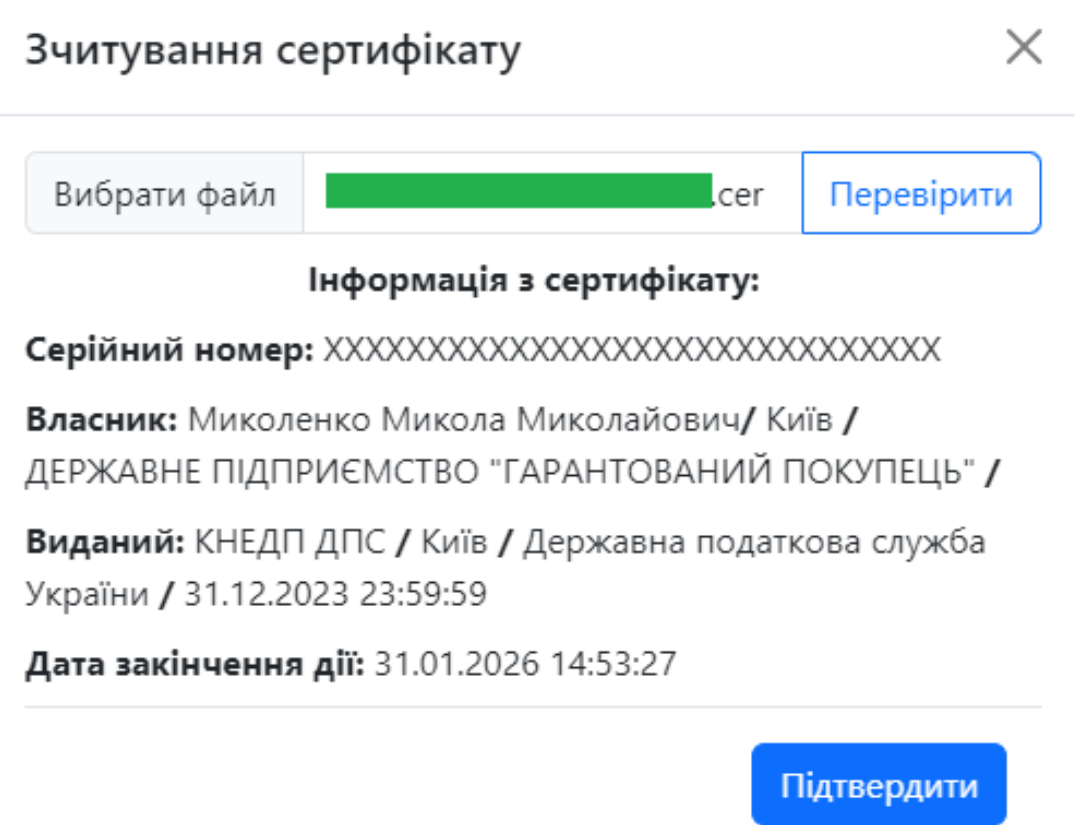

 $\bar{r}$ 

 $\mathbf{k}$ 

*Рисунок 3 – приклад відображення даних з сертифікату.*